## **第122回日本耳鼻咽喉科学会総会・学術講演会**

## **演題動画作成マニュアル**

PowerPoint 2016 PowerPoint 2013 PowerPoint 2010

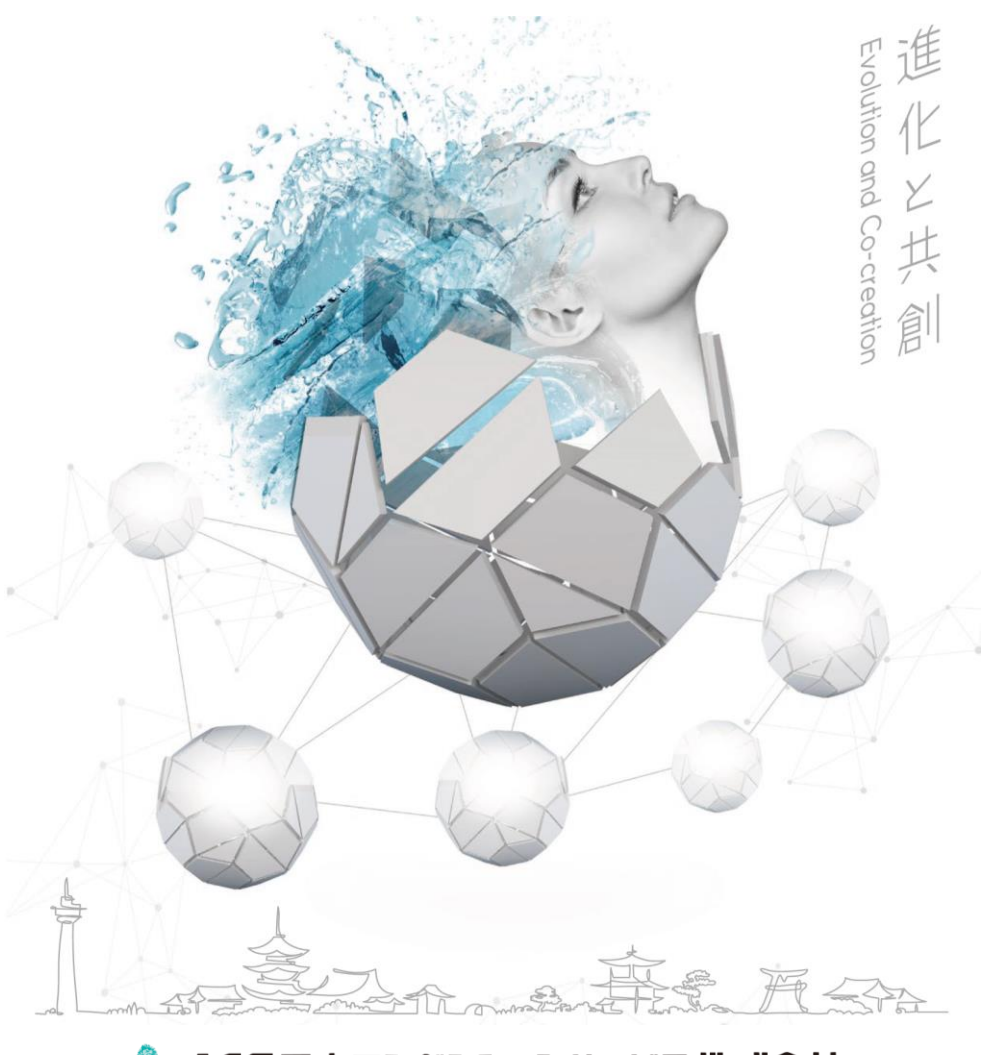

# ※ JCS日本コンペンションサービス株式会社

COPYRIGHT © JAPAN CONVENTION SERVICES,INC. ALL RIGHTS RESERVED.

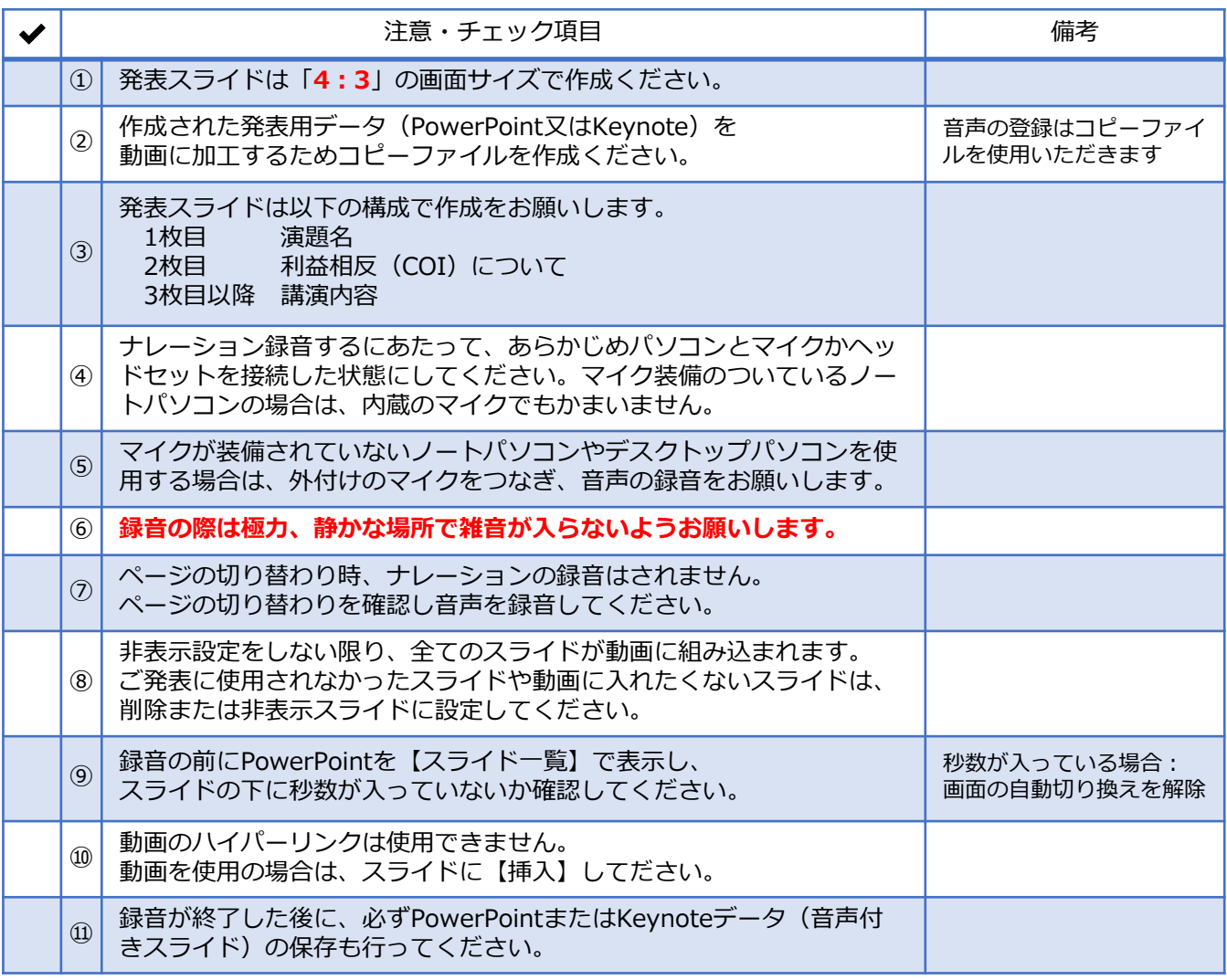

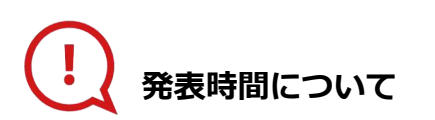

### **◆企画セッション**

プログラムにより異なりますので、 運営事務局よりご案内いたしましたお時間にてご準備をお願いいたします。

#### **◆一般演題(口演)**

発表7分+討論3分のため、動画は7分以内で作成してください。

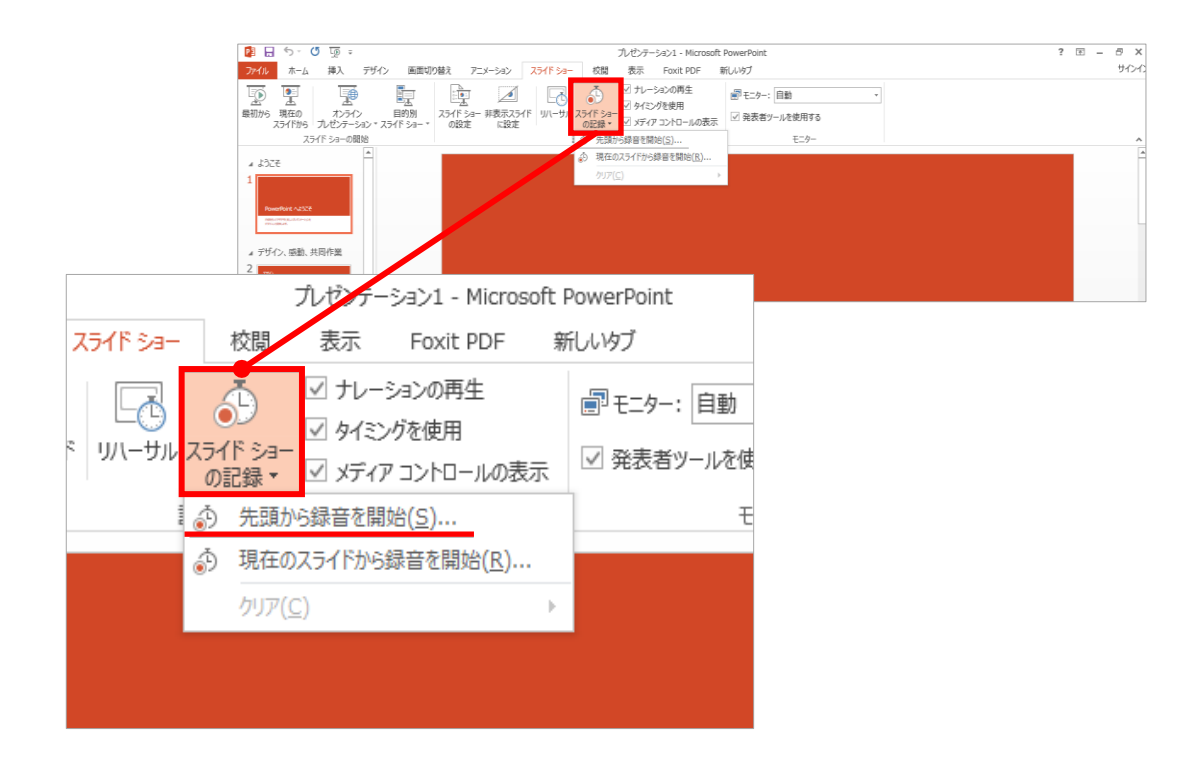

### 1 リボンの【スライドショー】→【スライドショーの記録】をクリック

2 **【先頭から記録】**を選択したら**記録画面**に進んでください。

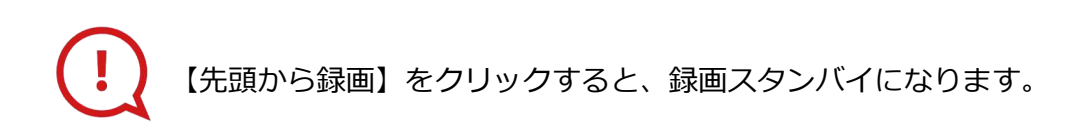

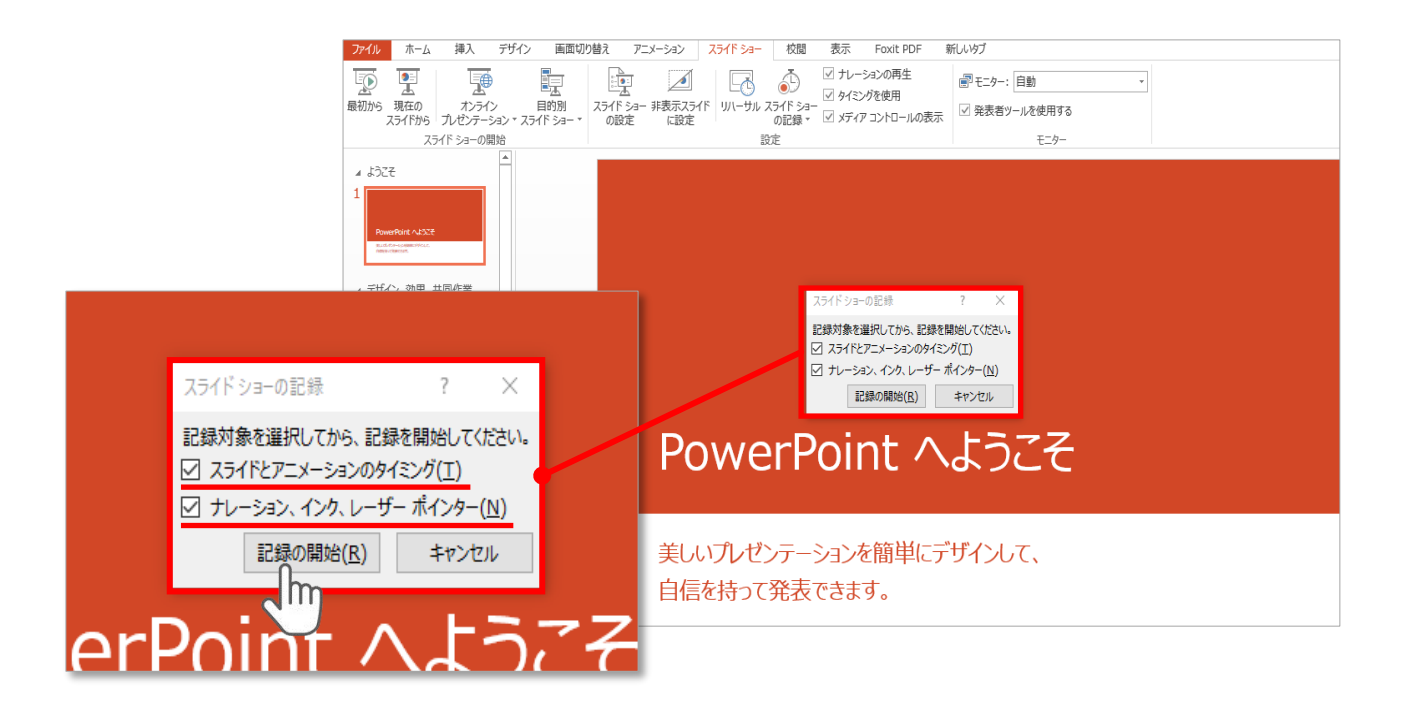

## **【スライドショーとアニメーションのタイミング】 【ナレーションとレーザーポインター 】** にチェックが入っていることを確認し、**【記録の開始】**をクリックしてください。

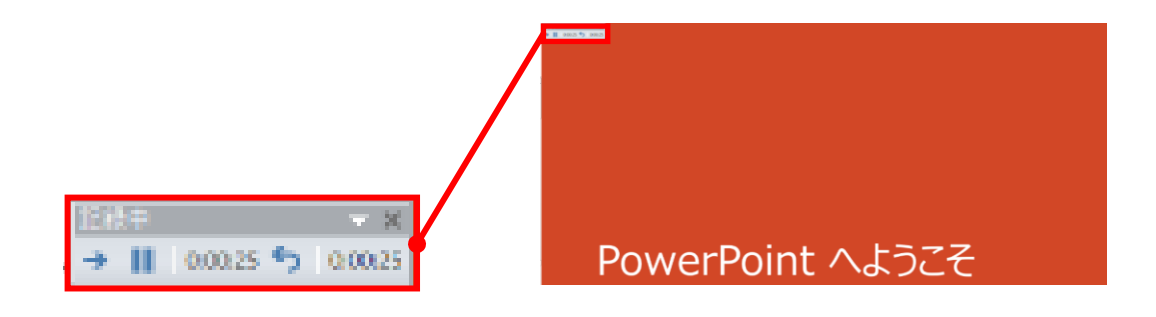

録音中は、スライド左上に**【記録中】**と表記されます。 記録中となっている事を確認してください。

マウスカーソルは、記録されません。【Ctrl+L】を押して **【レーザーポインターモード】**をご使用ください。 レーザーポインターではスライド送り、動画のクリックはできません。

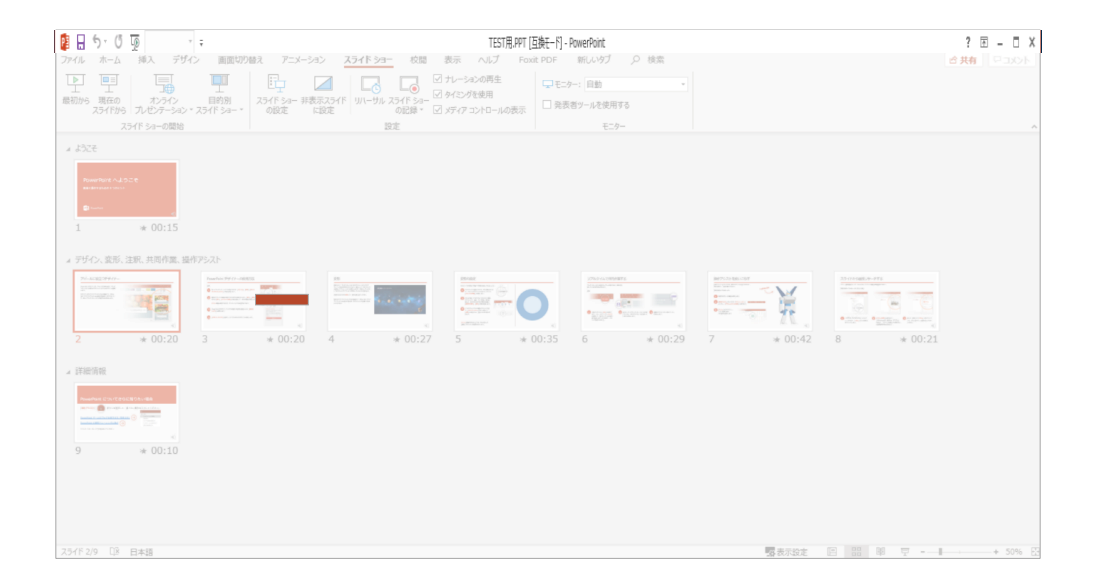

PowerPointファイルを保存してください。

ファイル名は **▼企画セッション(一般演題以外)の演者の先生方は 「セッション名+演者氏名」、 ▼一般演題(口演)の演者の先生方は 「演題番号(半角3桁)+演者氏名」**としてください。

保存したファイル(音声付きスライド)はスライドショーにて、 音声やスライドのタイミングに問題がないか確認してください。

#### PowerPoint 2013での変換

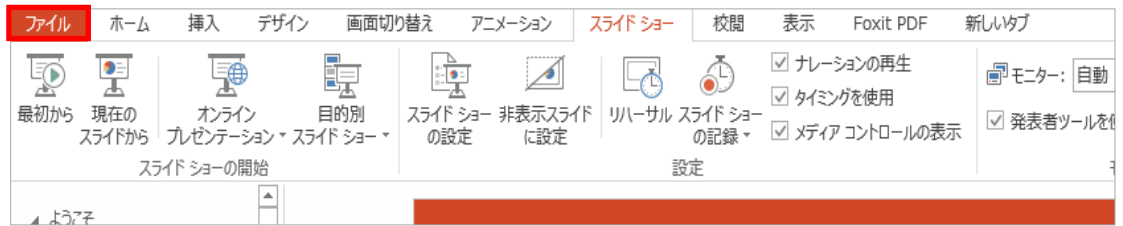

## ファイルメニューの**【ファイル】→【エクスポート】**を選択、

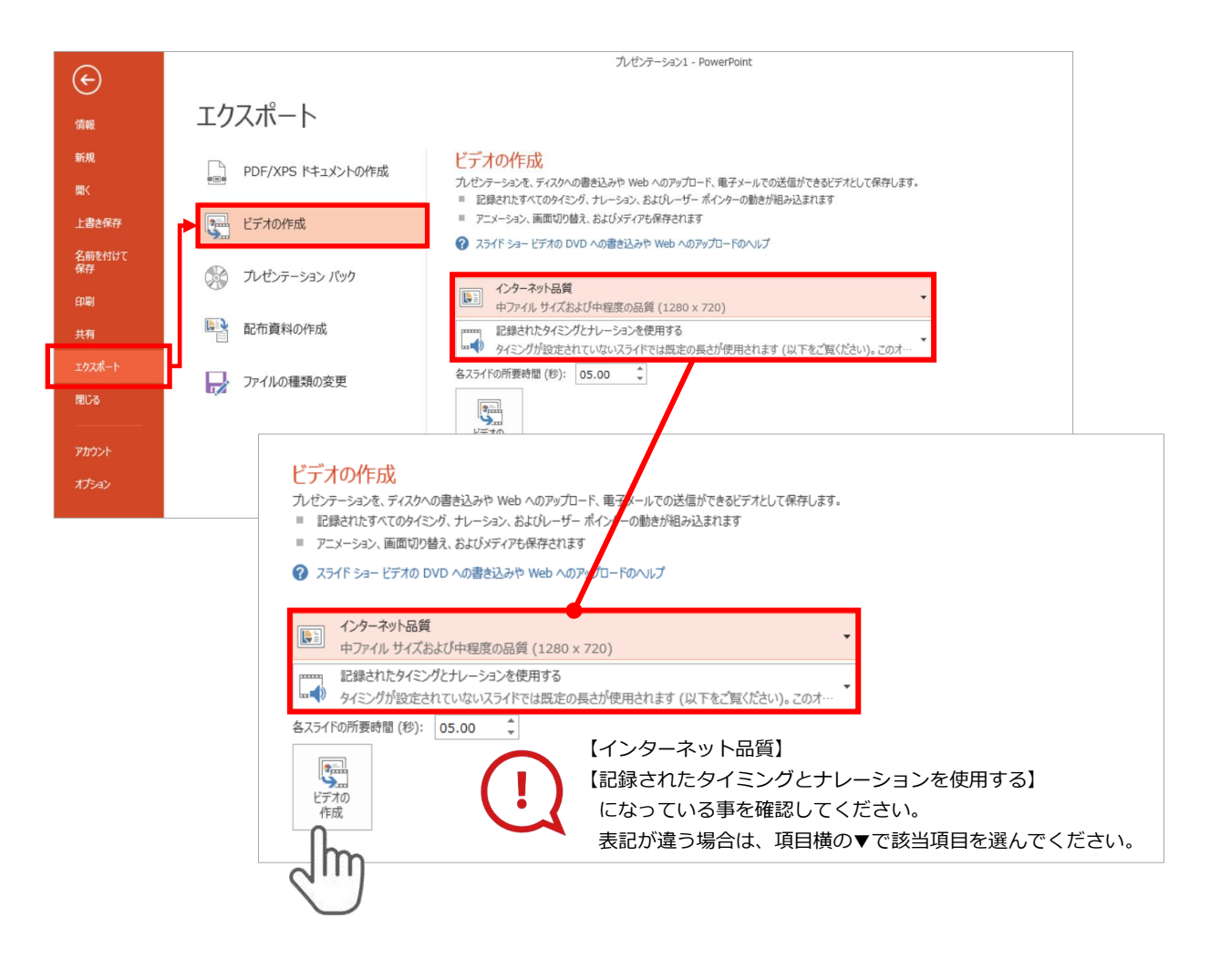

**【エクスポート】**→**【ビデオの作成】**を選択してください。

のビデオ設定を確認。

確認後、左下にある【**ビデオの作成**】ボタンを $\sqrt[10]{\mathsf{m}}}$ クリックしてください。

#### PowerPoint 2010での変換

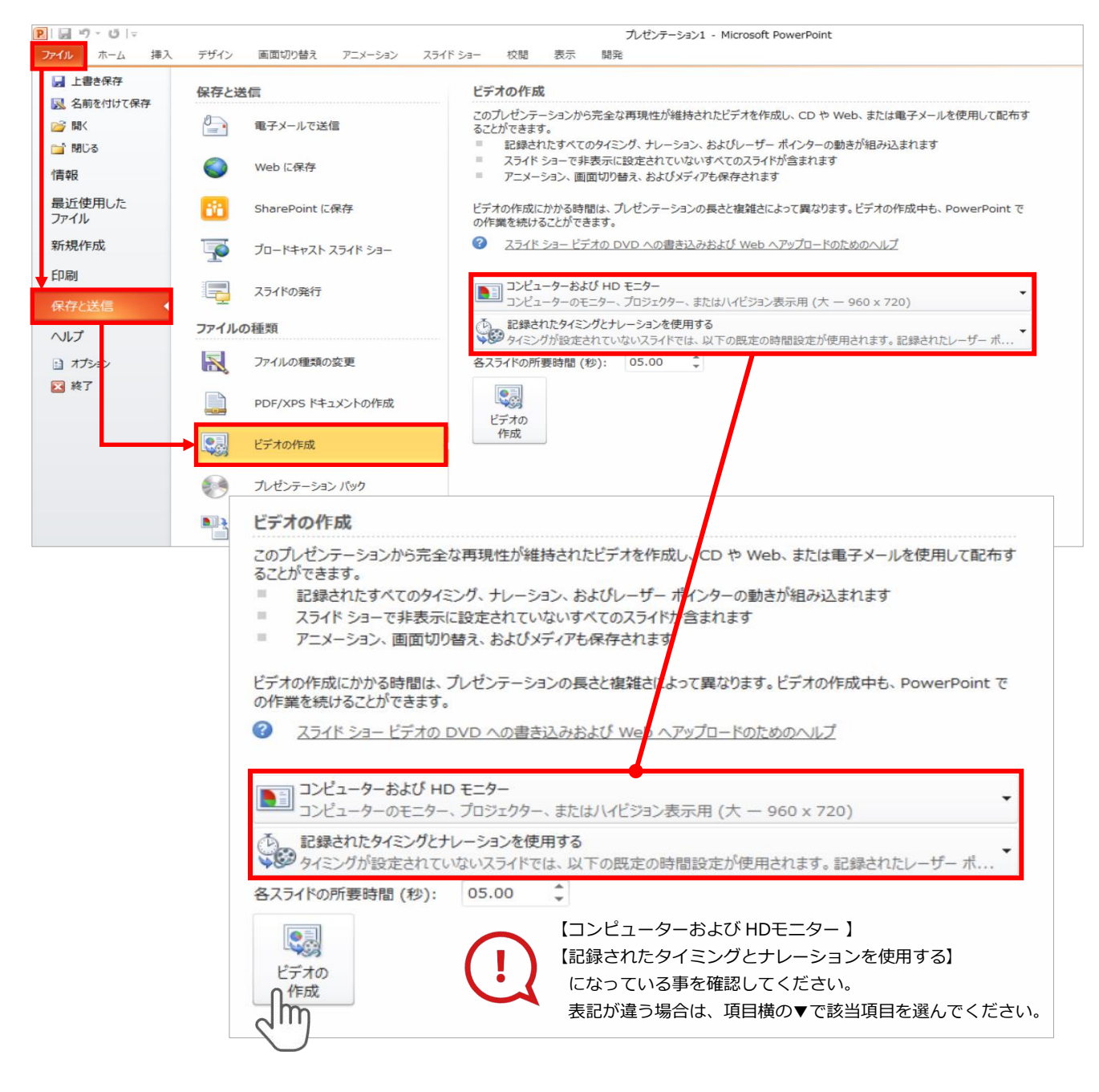

ファイルメニューの**【ファイル】→【保存を送信】**を選択、

**【エクスポート】**→**【ビデオの作成】**を選択してください。

のビデオ設定を確認。

**確認後、左下にある【ビデオの作成】**ボタンを√<sup>||m</sup>クリックしてください。

動画ファイルを任意の場所に保存します。 ファイル名は**企画セッション(一般演題以外)は「セッション名+演者氏名」、 一般演題(口演)は「演題番号(半角3桁)+演者氏名」**としてください。 **PowerPoint 2013** 【セッション名+演者氏名】または ファイル名(N): PowerPoint.mp4 【演題番号(半角3桁)+演者氏名】.mp4に ファイルの種類(T): MPEG-4 ビデオ (\*.mp4) 作成者: タグ: タグの追加

保存(S)

ツール(L) -

キャンセル

ヘ フォルダーの非表示

ファイルの種類を**MPEG-4 ビデオ**にして保存してください。 拡張子が**【.mp4】**になっていることをご確認ください。

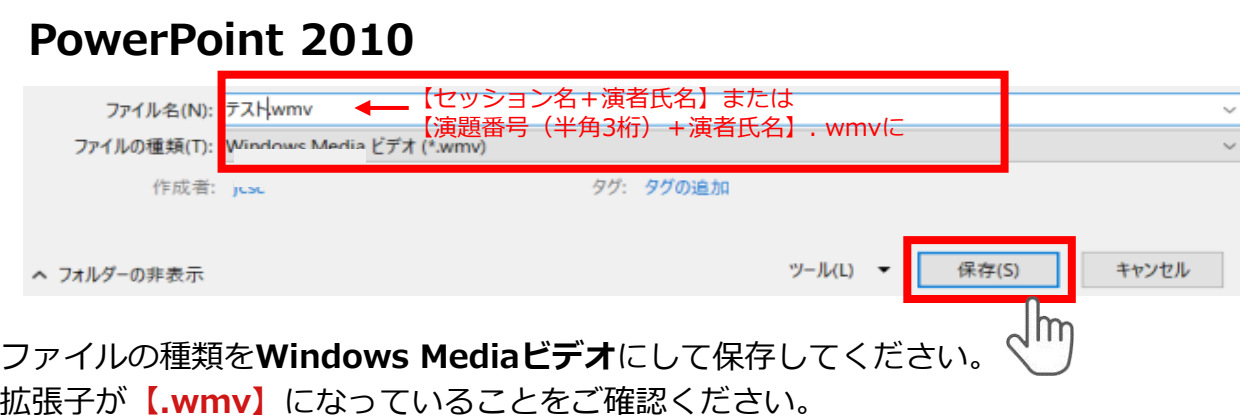

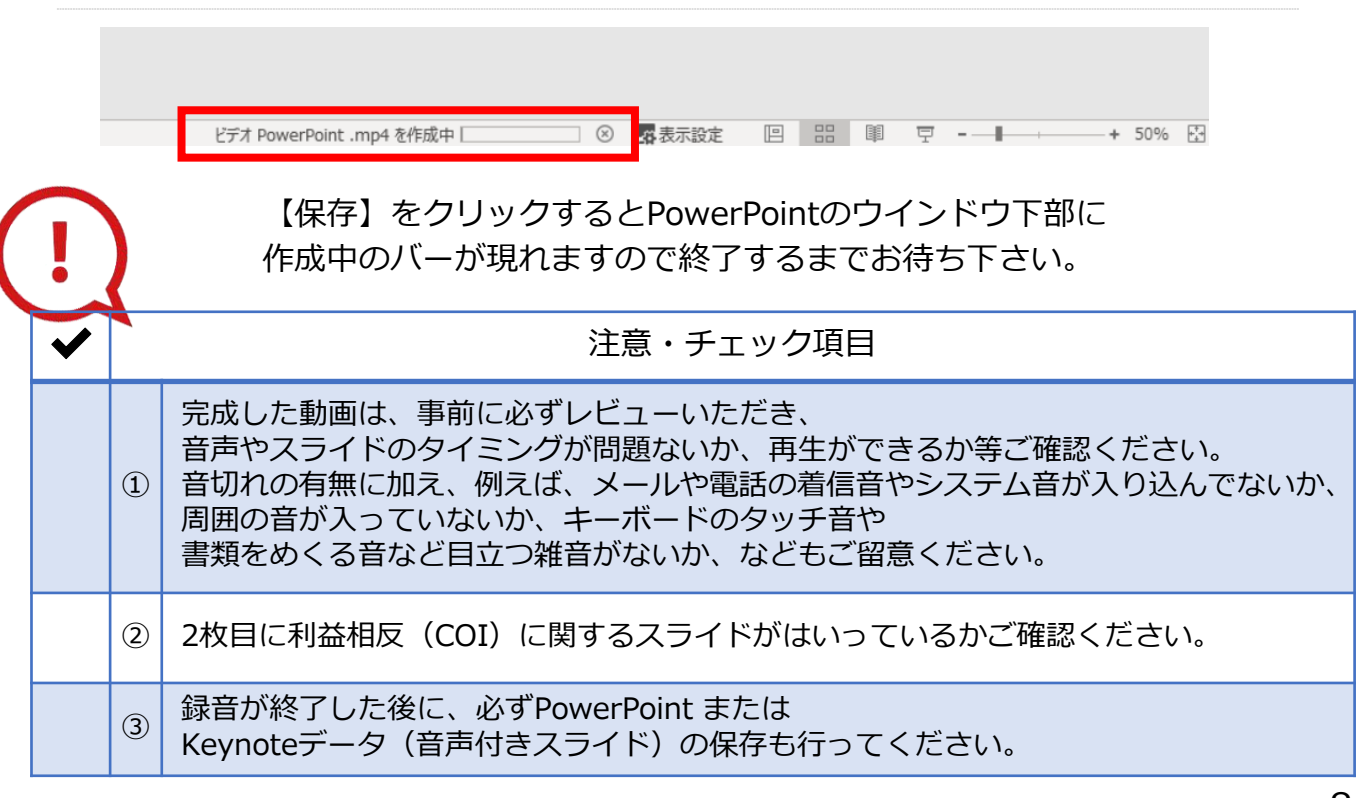